# **NOWA**

## **INSTALLATION DE L'APPLICATION NOWA PRÉSENCE**

#### **Création d'un compte NOWA PRÉSENCE**

Pour utiliser l'application mobile NOWA PRÉSENCE, vous devez commencer par avoir un compte sur notre plateforme. Pour obtenir un compte, vous devez être invité à la plateforme par votre installateur ou par NOWA. Pour ce faire, suivez les étapes suivantes :

- 1. Envoyer un courriel [à support@nowa4s.com](mailto:support@nowa4s.com)
	- a. Dans le courriel, veuillez inscrire les informations suivantes :
		- i. Courriel(s) des personnes à inviter
		- ii. Numéro de série de l'appareil NOWA
			- 1. Vous pouvez maintenir le bouton menu enfoncer pendant environ 3 secondes. Le numéro de série, ainsi qu'un code QR, devrait alors être affiché.
		- iii. Adresse où le système est installé
		- iv. Nom de la compagnie qui a procédé à l'installation
- 2. Appuyer sur le bouton « fermer valve » puis sur « ouvrir valve » pour confirmer que vous avez accès au système NOWA
- 3. Vous recevrez un courriel d'invitation pour créer votre compte (peut prendre jusqu'à 30 min)
- 4. Le courriel d'invitation sera fonctionnel pour 24 heures. Après ce délai, il expirera et vous devrez recommencer les étapes pour obtenir un nouveau lien d'invitation.

#### **Android & iPhone**

- 1. Ouvrez l'application « **Play Store** » ou « **App Store** » sur votre appareil intelligent. a. Lien vers l'application [Android](https://play.google.com/store/apps/details?id=com.nowa.presence) - Lien vers l'application [Apple](https://apps.apple.com/ca/app/nowa-presence/id1622051594)
- 2. Dans la barre de recherche, inscrivez « **NOWA PRÉSENCE** ».
- 3. Cliquez sur l'application nommée « **NOWA PRÉSENCE** ».
- 4. Une fois l'application téléchargée, cliquez sur l'application nommée « **NOWA PRÉSENCE** ».
- 5. Une fois l'application ouverte à la page d'accueil, connectez-vous avec votre compte NOWA PRÉSENCE.
- 6. Vous serez proposé de vous créer un code d'accès rapide à 4 chiffres pour une connexion plus rapide sans devoir mettre votre mot de passe à chaque connexion.
	- a. Si vous acceptez, simplement entrer votre code à 4 chiffres, puis une 2<sup>e</sup> fois pour le confirmer.
- 7. Vous pouvez dorénavant accéder à l'unité de contrôle grâce à l'application mobile.
- 8. Si vous prévoyez recevoir des notifications de l'application, dirigez-vous dans vos paramètres de notification de votre appareil intelligent et activé les notifications pour l'application NOWA PRÉSENCE.
- 9. Ouvrer l'application NOWA PRÉSENCE et appuyer sur « **modification** » une fois connecté
- 10. Dans les onglets en haut vous devriez voir « aperçu » et « paramètres ». Glisser vers la gauche pour faire afficher « **notifications** » et appuyer sur l'onglet.
- 11. Vous pourrez ensuite activer les notifications désirées pour votre système NOWA!

### **www.nowasupport.com NOWA4S.com**

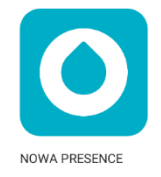